Connector Credential Store Guide Oracle Banking Digital Experience Patchset Release 22.2.2.0.0

Part No. F72987-01

December 2023

# ORACLE<sup>®</sup>

Connector Credential Store Guide December 2023

Oracle Financial Services Software Limited Oracle Park Off Western Express Highway Goregaon (East) Mumbai, Maharashtra 400 063 India Worldwide Inquiries: Phone: +91 22 6718 3000 Fax:+91 22 6718 3001 [www.oracle.com/financialservices/](http://www.oracle.com/financialservices/)

Copyright © 2006, 2023, Oracle and/or its affiliates. All rights reserved.

Oracle and Java are registered trademarks of Oracle and/or its affiliates. Other names may be trademarks of their respective owners.

U.S. GOVERNMENT END USERS: Oracle programs, including any operating system, integrated software, any programs installed on the hardware, and/or documentation, delivered to U.S. Government end users are "commercial computer software" pursuant to the applicable Federal Acquisition Regulation and agency-specific supplemental regulations. As such, use, duplication, disclosure, modification, and adaptation of the programs, including any operating system, integrated software, any programs installed on the hardware, and/or documentation, shall be subject to license terms and license restrictions applicable to the programs. No other rights are granted to the U.S. Government.

This software or hardware is developed for general use in a variety of information management applications. It is not developed or intended for use in any inherently dangerous applications, including applications that may create a risk of personal injury. If you use this software or hardware in dangerous applications, then you shall be responsible to take all appropriate failsafe, backup, redundancy, and other measures to ensure its safe use. Oracle Corporation and its affiliates disclaim any liability for any damages caused by use of this software or hardware in dangerous applications.

This software and related documentation are provided under a license agreement containing restrictions on use and disclosure and are protected by intellectual property laws. Except as expressly permitted in your license agreement or allowed by law, you may not use, copy, reproduce, translate, broadcast, modify, license, transmit, distribute, exhibit, perform, publish or display any part, in any form, or by any means. Reverse engineering, disassembly, or decompilation of this software, unless required by law for interoperability, is prohibited.

The information contained herein is subject to change without notice and is not warranted to be error-free. If you find any errors, please report them to us in writing.

This software or hardware and documentation may provide access to or information on content, products and services from third parties. Oracle Corporation and its affiliates are not responsible for and expressly disclaim all warranties of any kind with respect to third-party content, products, and services. Oracle Corporation and its affiliates will not be responsible for any loss, costs, or damages incurred due to your access to or use of third-party content, products, or services.

# **Table of Contents**

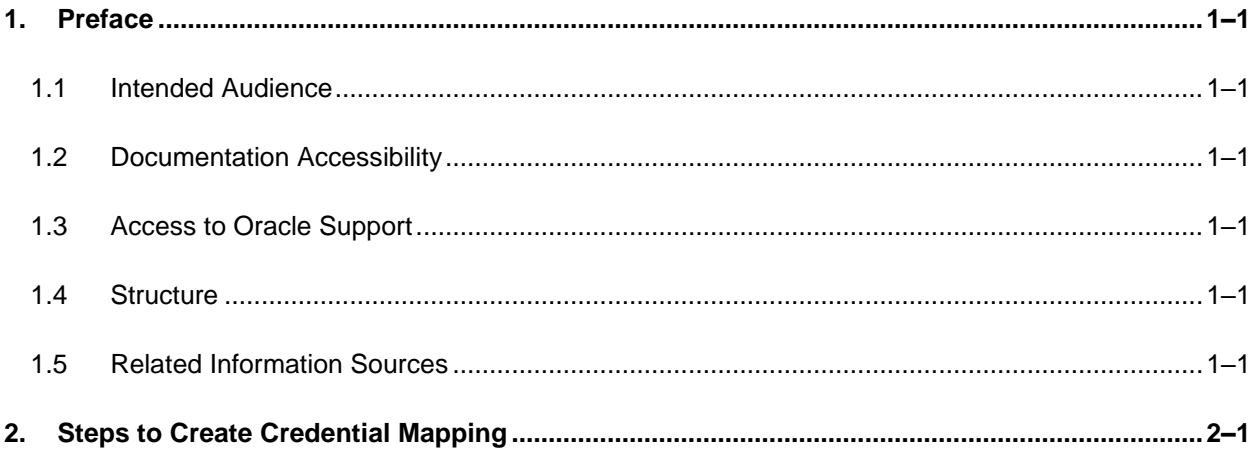

# <span id="page-3-0"></span>**1. Preface**

## <span id="page-3-1"></span>**1.1 Intended Audience**

This document is intended for the following audience*:*

- **Customers**
- Partners

## <span id="page-3-2"></span>**1.2 Documentation Accessibility**

For information about Oracle's commitment to accessibility, visit the Oracle Accessibility Program website at<http://www.oracle.com/pls/topic/lookup?ctx=acc&id=docacc>.

## <span id="page-3-3"></span>**1.3 Access to Oracle Support**

Oracle customers have access to electronic support through My Oracle Support. For information, visit

http://www.oracle.com/pls/topic/lookup?ctx=acc&id=info or visit

http://www.oracle.com/pls/topic/lookup?ctx=acc&id=trs if you are hearing impaired.

### <span id="page-3-4"></span>**1.4 Structure**

This manual is organized into the following categories:

Preface gives information on the intended audience. It also describes the overall structure of the User Manual.

The subsequent chapters describes following details:

- Introduction
- Preferences & Database
- Configuration / Installation.

### <span id="page-3-5"></span>**1.5 Related Information Sources**

For more information on Oracle Banking Digital Experience Patchset Release 22.2.2.0.0, refer to the following documents:

• Oracle Banking Digital Experience Installation Manuals

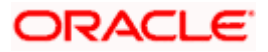

# **2. Steps to Create Credential Mapping**

<span id="page-4-0"></span>• In WebLogic, go to Deployments, and click on **[com.ofss.digx.connector](http://100.76.133.230:7001/console/console.portal?_nfpb=true&_pageLabel=AppApplicationDispatcherPage&AppApplicationDispatcherPortlethandle=com.bea.console.handles.AppDeploymentHandle%28%22com.bea%3AName%3Dcom.ofss.digx.connector%2CType%3DAppDeployment%22%29)**

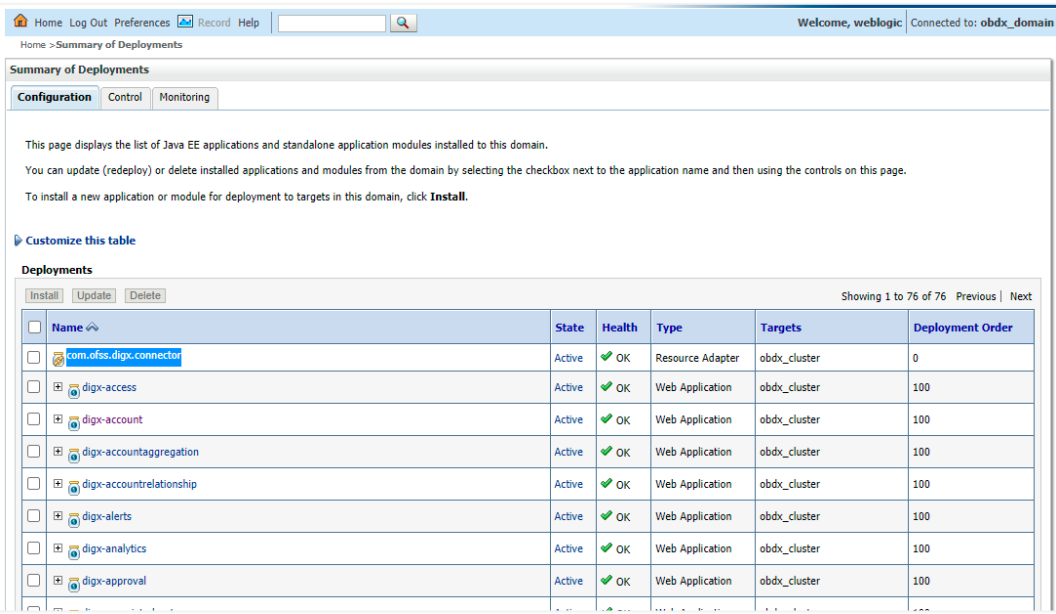

### **Fig.1 Deployed rar com.ofss.digx.app.connector,**

Click Security->Outbound Credential Mapping. This will display Outbound Credential Mappings table.

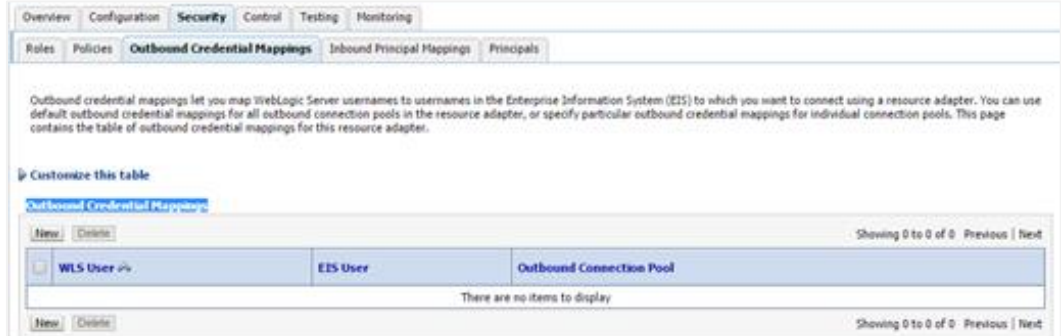

#### **Fig.2 Shows setting for com.ofss.digx.connector.rar**

• Click on New to add new credentials. This will display screen to create new security credential map entry. Also it shows Outbound Connection pool table. This table has Outbound Connection pool entry for each connection instance in weblogic-ra.xml in Resource Adapter along with default connection pool.

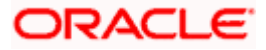

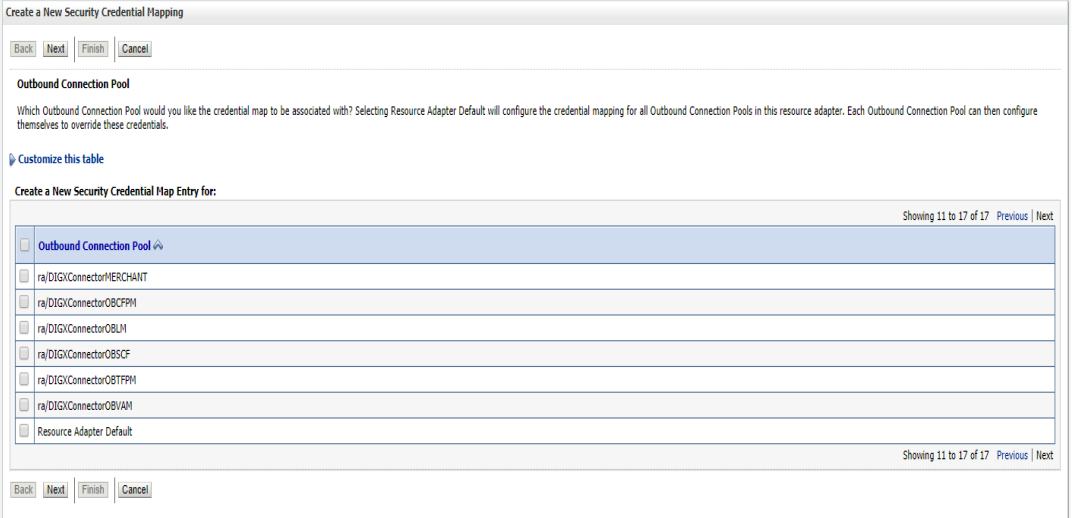

**Fig.3 Shows Outbound Connection pool table**. Fig 3.1 shows corresponding weblogic-ra.xml file

• Select Outbound connection pool to associate the credential map. And click Next. This will show screen to select weblogic server user.

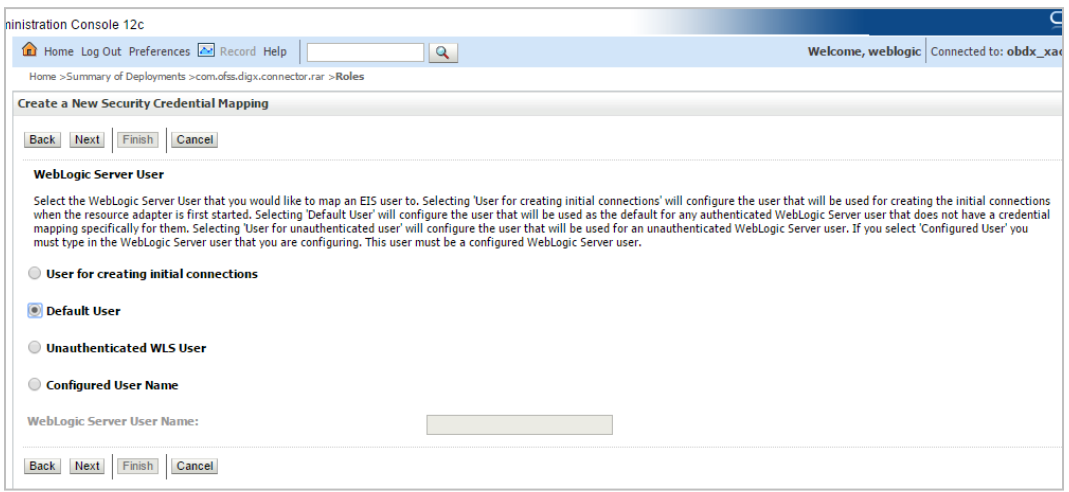

#### **Fig 4.Weblogic server user screen**

- Select Default User. Selecting 'Default User' as WebLogic Server user will configure the user that will be used as the default for any authenticated WebLogic Server user that does not have a credential mapping specifically for them.
- And click Next. Screen to configure username and password will appear. Enter username and password.

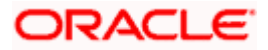

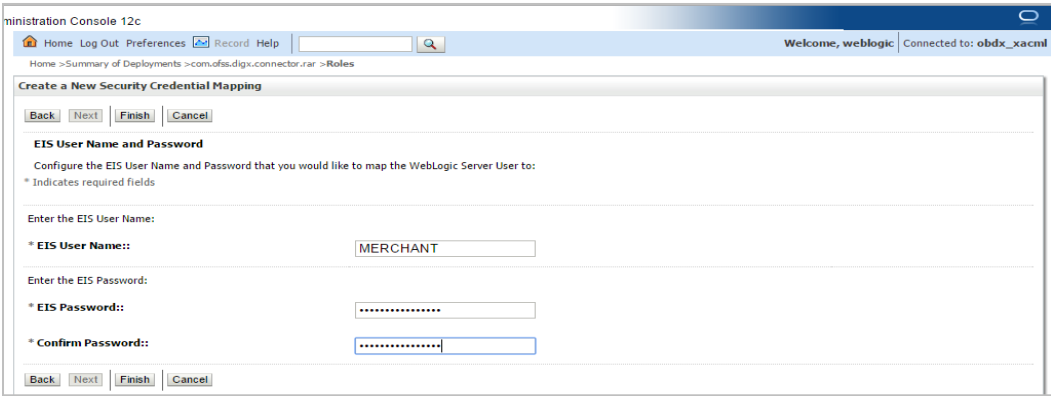

### **Fig 5.User name and password configuration**

• Click Finish. The new security credential map entry will be created.

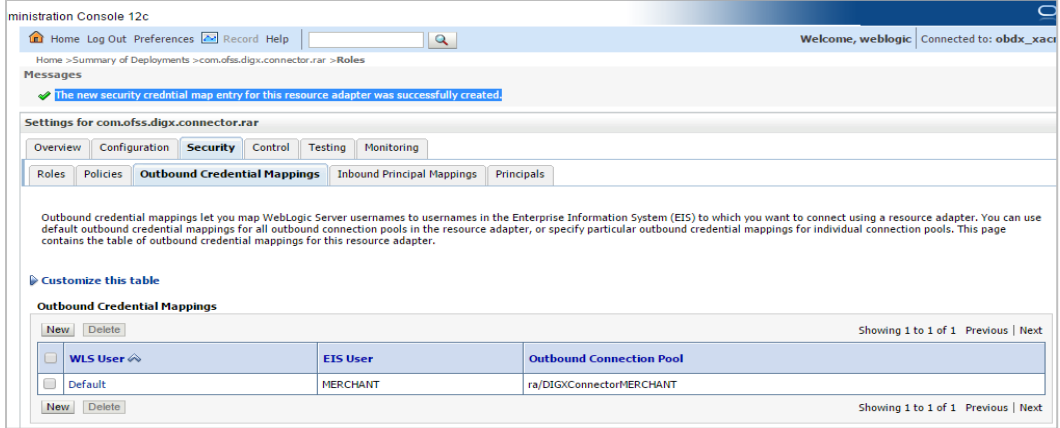

**Fig 6. Credential map entry** with username as MERCHANT associated with ra/DIGXConnectorMERCHANT connection pool.

Below credential entries must be configured in connector. Managed server restart is required after this configuration

- DIGXConnectorAES is mandatory entry, The password value for this must be a 16 digit AES key that must be set
- Remaining entries are optional and depend on the module used.

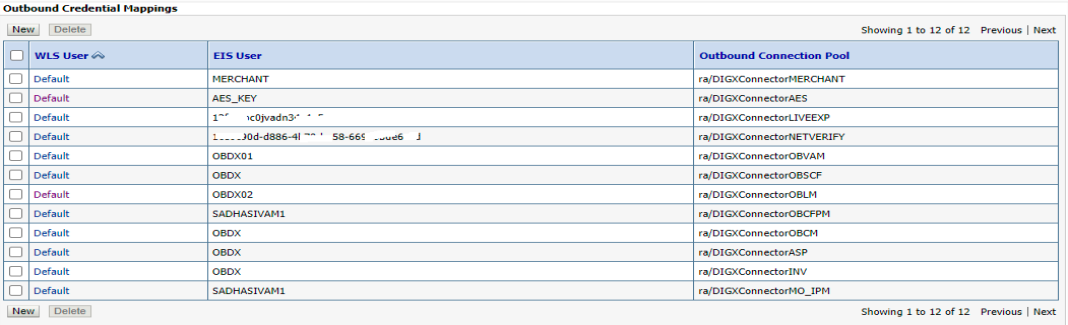

**Home**

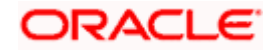